# WLX

802.11 a/b/g/h

WLAN-Bridge Serial Client Adapter

# Manual

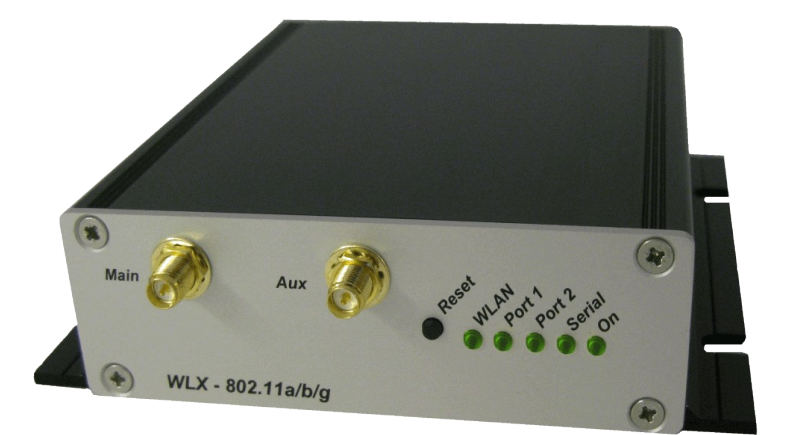

# **Content**

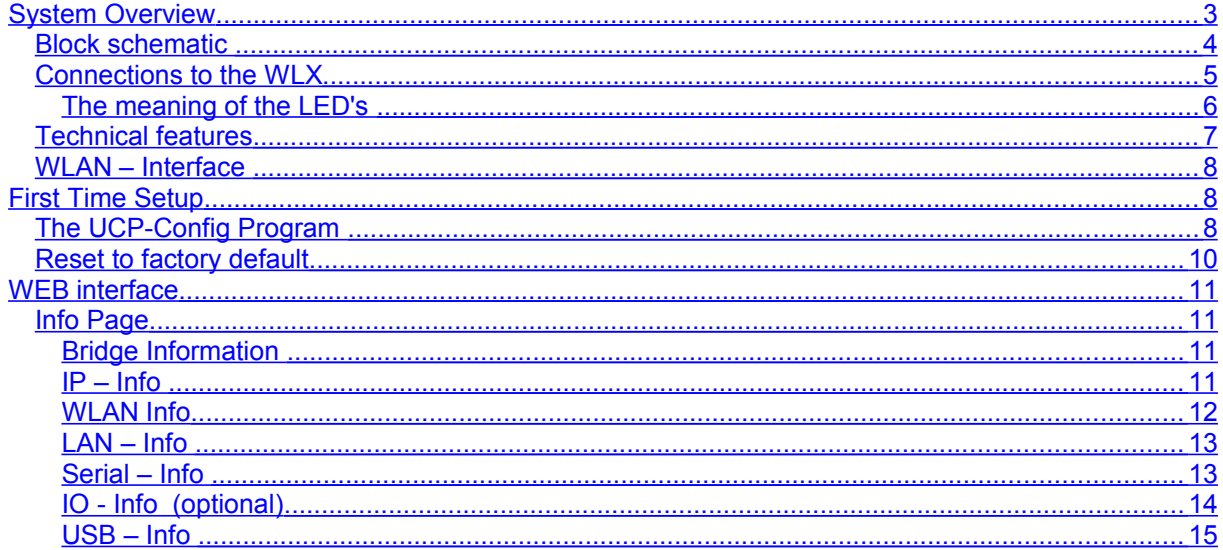

# **Pictures**

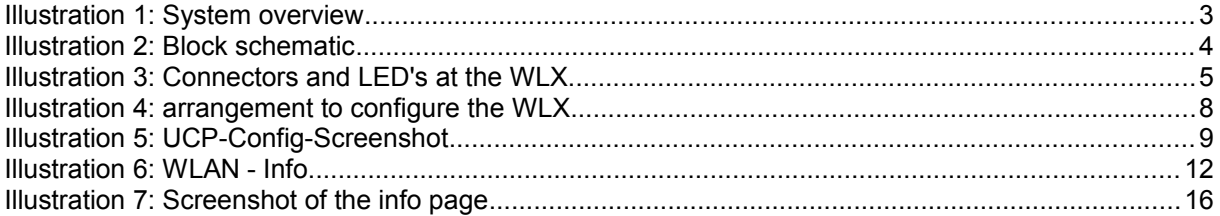

# **List of tables**

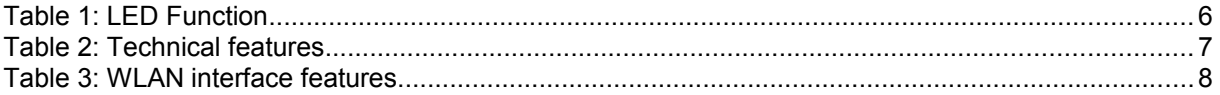

# <span id="page-2-0"></span>*System Overview*

The WLX is intended to connect devices with Ethernet or serial interfaces to a Wireless Local Area Network (WLAN) corresponding to the 802.11 a/b/g standard.

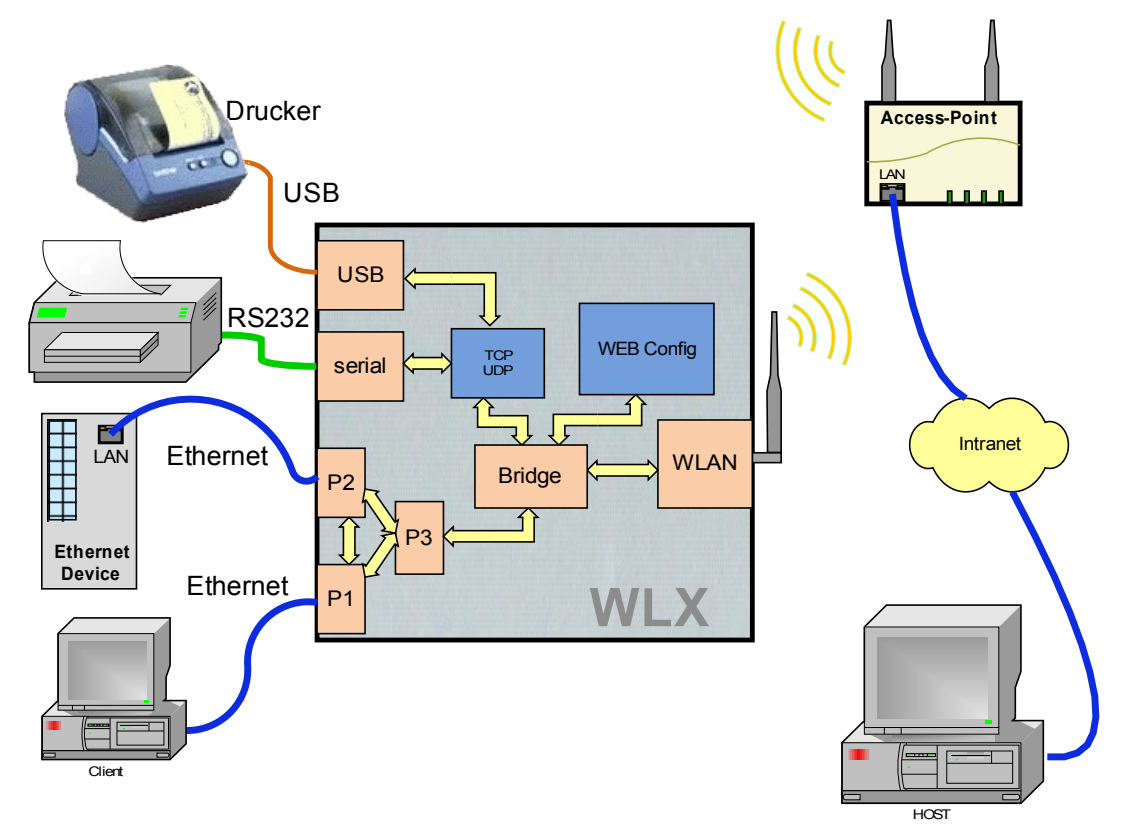

#### **Illustration 1: System overview**

The WLX can receive and transmit data via 2 Ethernet LAN ports and can transfer this data via a WLAN Interface to a matching WLAN access point that is connected to a stationary LAN. The WLX can also receive and transmit data via a serial port. This data can be exchanged via a TCPor UDP-Socket with other devices by using the LAN or WLAN interfaces of the WLX. The WLX needs many parameters to handle all the different interfaces. The WLX supports a Web interface to configure all these parameters. In addition a further interface is available to locate, configure, upgrade and to monitor the WLX. This interface is used by the UCP-Config-Program.

## <span id="page-3-0"></span>*Block schematic*

The following picture shows the function groups of the WLX module.

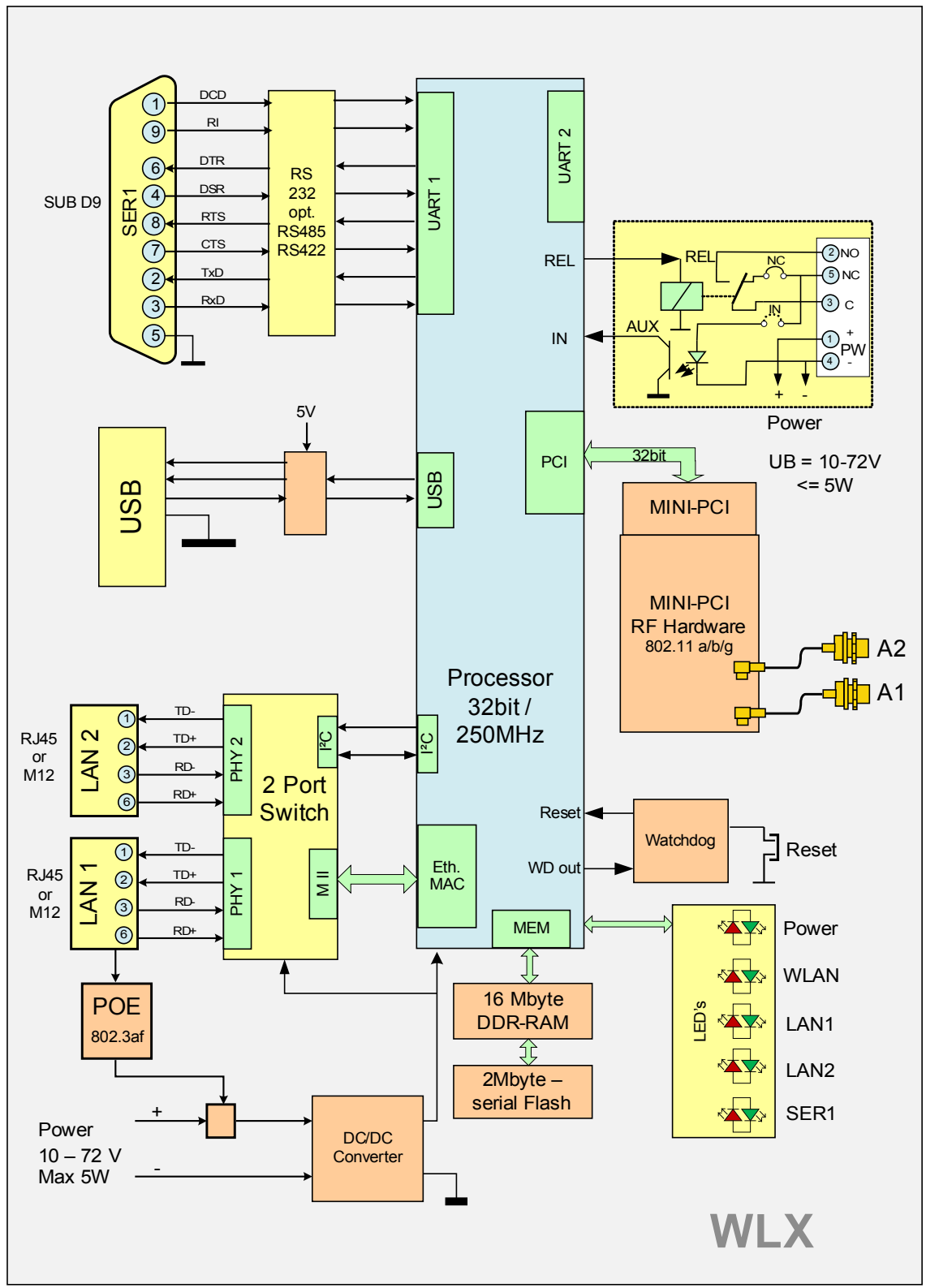

**Illustration 2: Block schematic**

The main component of the WLX is a 32bit network processor that controls all the different functions.

The interfaces are:

- 1. Mini-PCI-Socket
- 2. Two Ethernet-Interfaces 10/100 MBit + auto MDI (auto crossover function)
- 3. 1 serial interface with 6 status lines
- 4. Relay switch an optional an AUX input with optocouple

The Ethernet ports have RJ45 plugs. Because of the auto MDI functionality the WLX can be attached to a HUB or the LAN port of a computer with standard patch cables. The WLX recognizes the cable polarity and automatically connects the right signal lines.

The serial port is connected via a 9 pin female D-SUB connector. The pin allocation makes it possible to connect to a computer COM port with a 1 to 1 serial cable. The exact pin allocation is shown in Illustration [3](#page-4-1) below.

The WLX can be powered by a supply with a voltage between  $10 - 72V$ . The typical power consumption is 4.0 Watt.

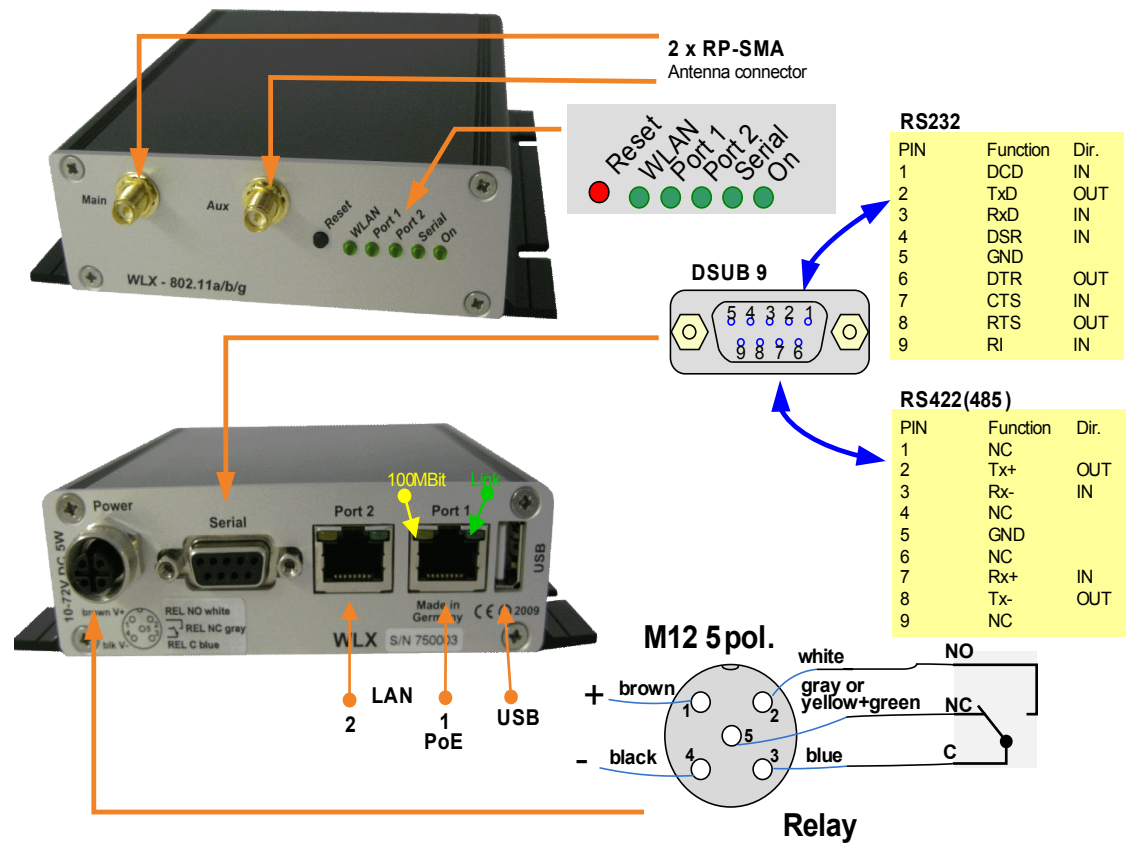

## <span id="page-4-0"></span>*Connections to the WLX*

<span id="page-4-1"></span>**Illustration 3: Connectors and LED's at the WLX**

The picture shows the WLX in a standard configuration with 2 LAN ports (RJ45) and an M12 plug to connect the power supply and the relay.

#### <span id="page-5-0"></span>**The meaning of the LED's**

The 5 LED's at the front side show the operating status of the WLX. All lamps are 2 color red and green shining LED's. If both LED's are on, the lamp is shining orange.

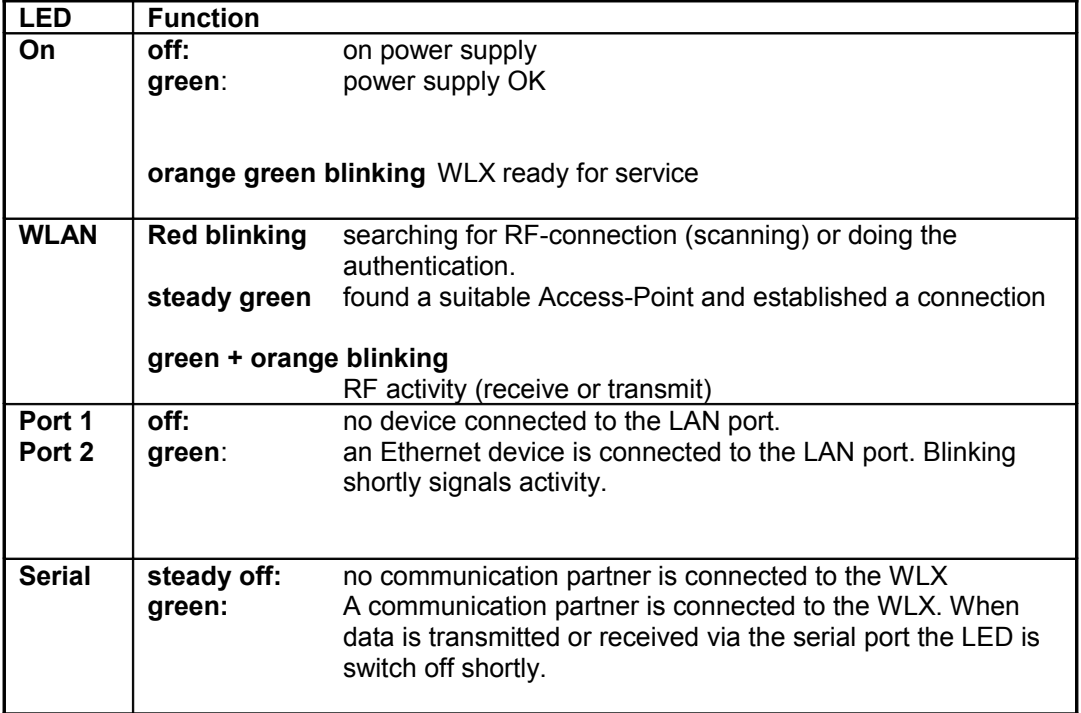

**Table 1: LED Function**

## <span id="page-6-0"></span>*Technical features*

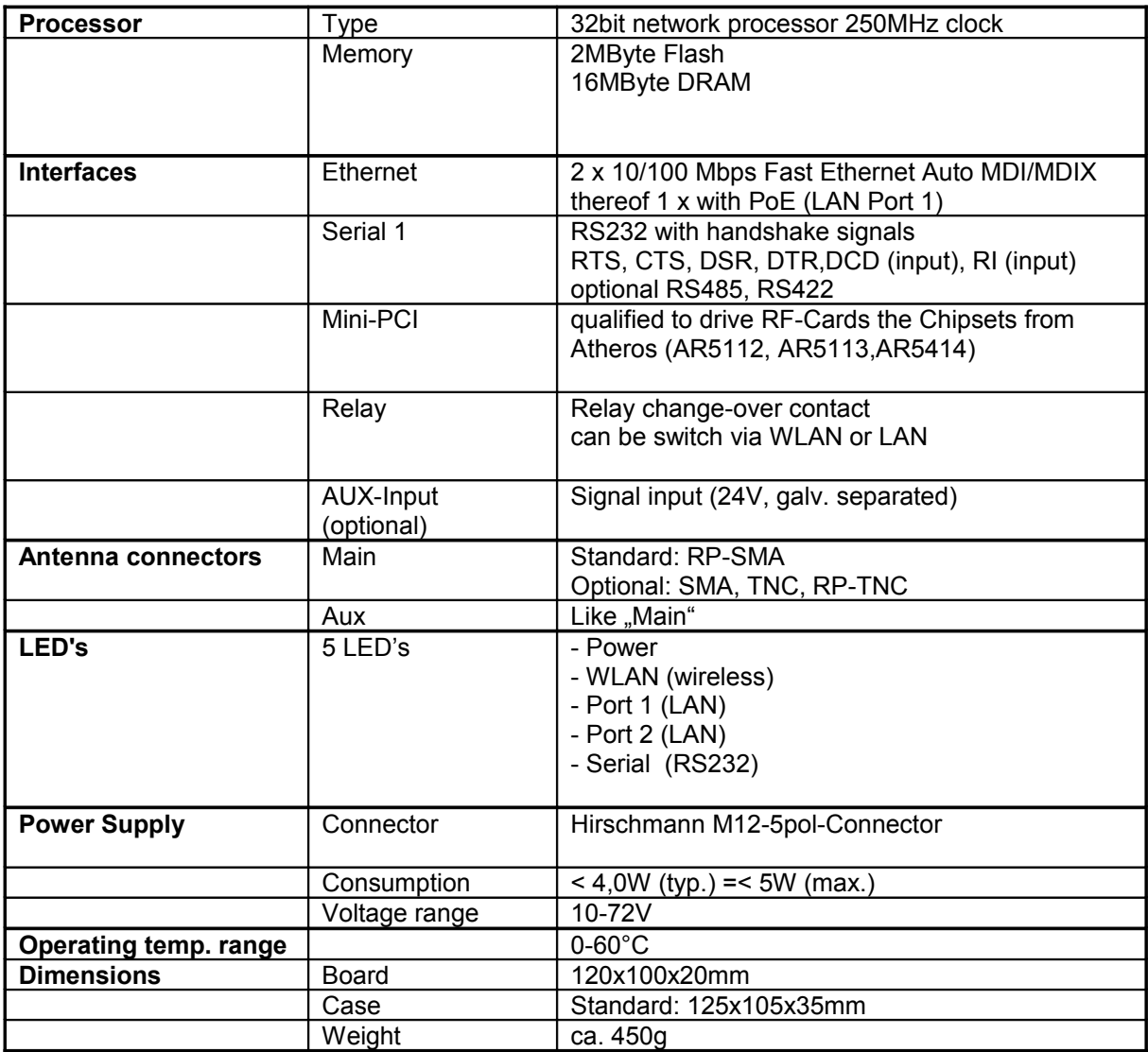

**Table 2: Technical features**

## <span id="page-7-2"></span>*WLAN – Interface*

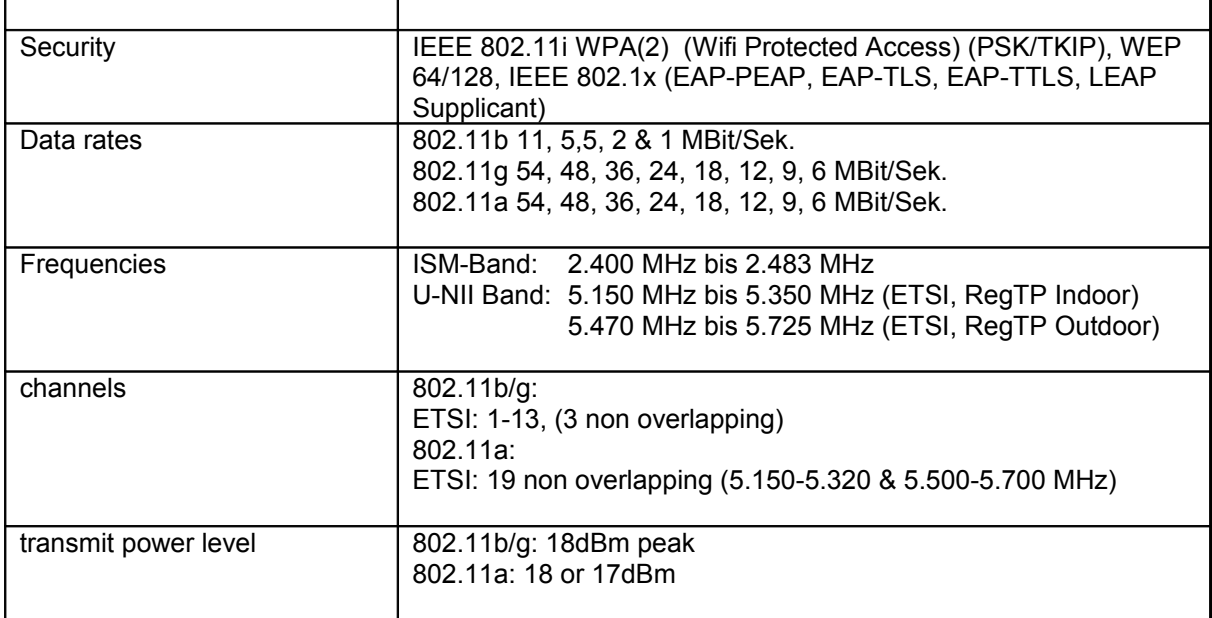

**Table 3: WLAN interface features**

# <span id="page-7-1"></span>**First Time Setup**

To set up the WLX it has to be connected with a patch cable to the Ethernet interface of a computer. After applying power, the green "Link LED" on the RJ45 connector shines when a link is detected. The yellow "100 MBit" LED indicates a 100 MBit connection.

The "Port 1 or 2" LED on the front panel shines green when a connection has been established via the Ethernet.

The "WLAN" LED on the front panel will be blinking red because usually no suitable WLAN is recognized.

## <span id="page-7-0"></span>*The UCP-Config Program*

To do the "first time setup" the WLX has to be connected via the LAN-Interface to the computer (PC) that runs the UCP-Config-Program

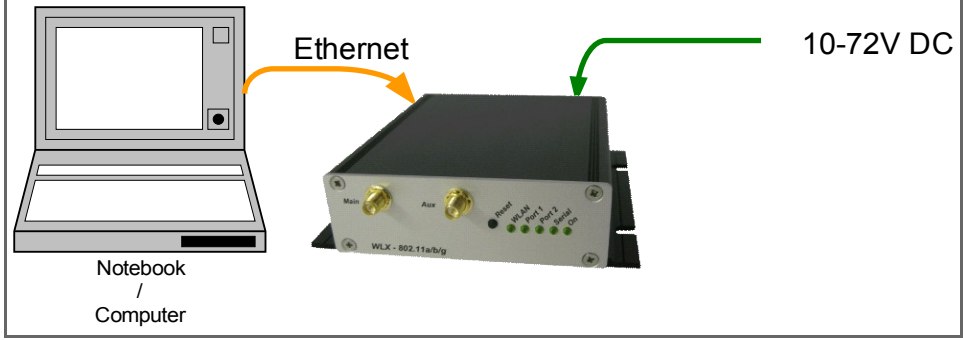

**Illustration 4: arrangement to configure the WLX**

You have to observe:

- The connected PC should have a fixed IP address. (no DHCP)

- The LAN-Interface at the PC must be detected as connected. Check the parameter of the LAN-Interface with the "ipconfig"-command.
- If the LAN-Interface of the PC is correctly recognized then press the "refresh"-button of the UCP-config-program.
- An active firewall could prevent the communication to the WLX.

After the start the UCP-Config-Program ascertained all network interfaces that are active at the PC. After this the UCP-Config-Program sends broadcast UDP requests to all these interfaces. The registered answers of the WLX devices are shown in a list.

| $\Box$<br><b>ID</b> UCP Config Vers.: 3.27h<br>File<br>Device Extra<br><b>View</b>       |                     |        |       |                 |                   |                    |                   |        |         |     |            |
|------------------------------------------------------------------------------------------|---------------------|--------|-------|-----------------|-------------------|--------------------|-------------------|--------|---------|-----|------------|
| 鏘<br>器<br>ê<br>楍<br>Q<br>丘<br>Default<br>$Web$<br>Reboot<br>Config<br>Upgrade<br>Refresh |                     |        |       |                 |                   | User:<br>Password: |                   |        |         |     | ∼<br>Close |
| No.                                                                                      | Name                | SN     | Vers. | IP-Address      | ESCG-MAC          | <b>SSID</b>        | AP Mac / Name     | Signal | Bitrate | Key | Ch.        |
| I1                                                                                       | <b>WLX</b>          | 750001 | 1.00i | 192.168.170.100 | 00:19:70:14:81:e7 | ESCG WLAN          | $L-54A/G$         | 42     | 54MBit  |     | 6          |
|                                                                                          |                     |        |       |                 |                   |                    |                   |        |         |     |            |
|                                                                                          | IP: 192.168.170.163 |        |       |                 |                   |                    | station WLX found |        |         |     |            |

**Illustration 5: UCP-Config-Screenshot**

All located WLX devices are shown in a list with their station names, firmware versions and addresses. The WLAN connection is also shown with a signal quality value. The value can be interpreted as follows:

Signal  $>= 40 \rightarrow$  connection very good Signal  $>= 30 \rightarrow$  connection good Signal  $>= 20 \rightarrow$  connection is OK, but the WLX starts to search for better AP's.

Signal < 20  $\rightarrow$  connection restricted, the bit rates will be lowered.

## <span id="page-9-0"></span>*Reset to factory default*

The factory default settings can be restored by pressing the reset button located on the front panel for a period of more than 10 Seconds. While the reset button is pressed, the "ON"-LED blinks orange more faster. When the WLX does a restart the default settings are configured. Now the reset button can be released.

Main factory default values:

Device Name: "WLX" SSID = "ESCG\_WLAN" WEP = OFF WPA = OFF 802.1x = OFF 802.1x user: "" (empty) 802.1x password:  $\frac{1}{n}$  (empty) MODE= 802.11b/g IP = 192.168.170.100

 $Netmask =$   $,255.255.255.0$ " Gateway = 192.168.170.249

user =  $"$  (empty)  $password = " (empty)$ 

SER1: inactive

## <span id="page-10-3"></span>**WEB interface**

## <span id="page-10-2"></span>*Info Page*

After getting a connection with a WEB browser to the WLX, a WEB page of the WLX is shown that gives status information to the user.

#### <span id="page-10-1"></span>**Bridge Information**

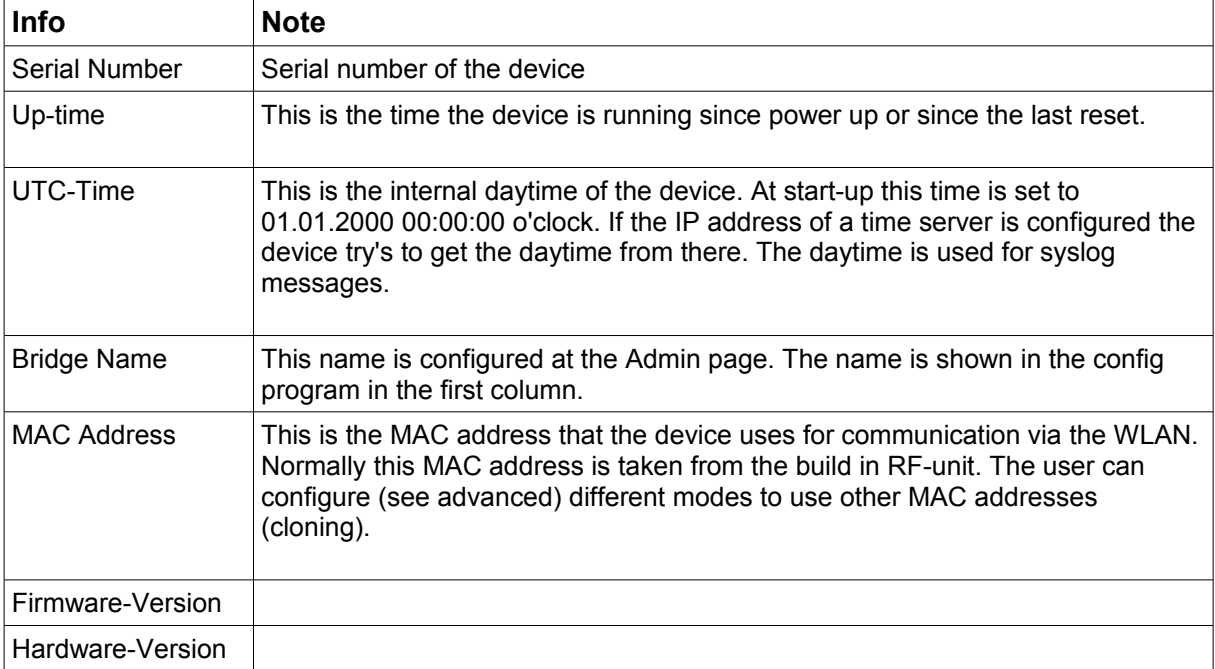

### <span id="page-10-0"></span>**IP – Info**

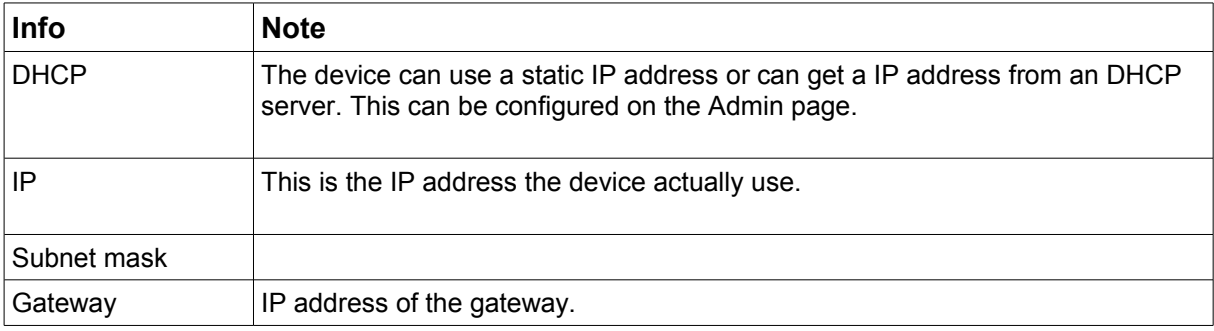

#### <span id="page-11-0"></span>**WLAN Info**

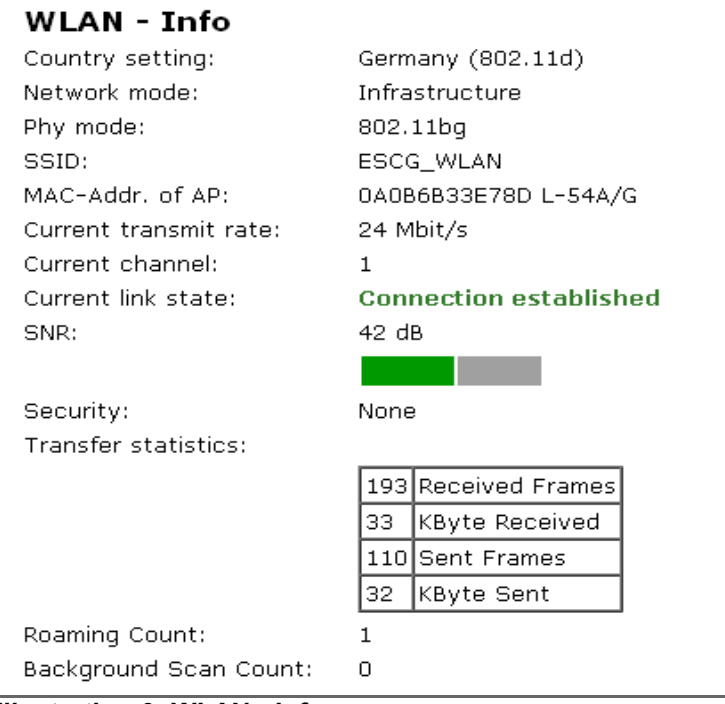

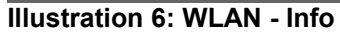

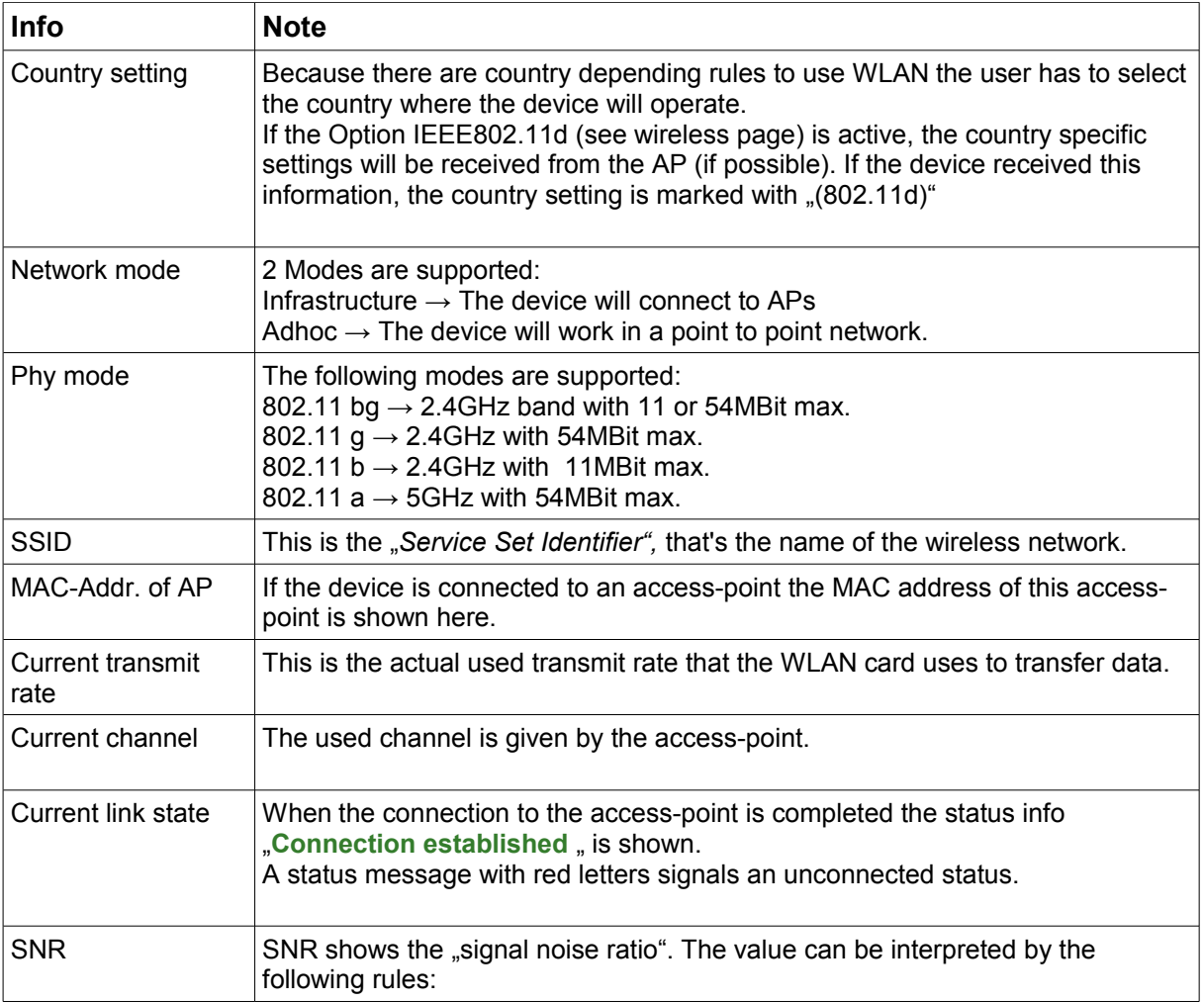

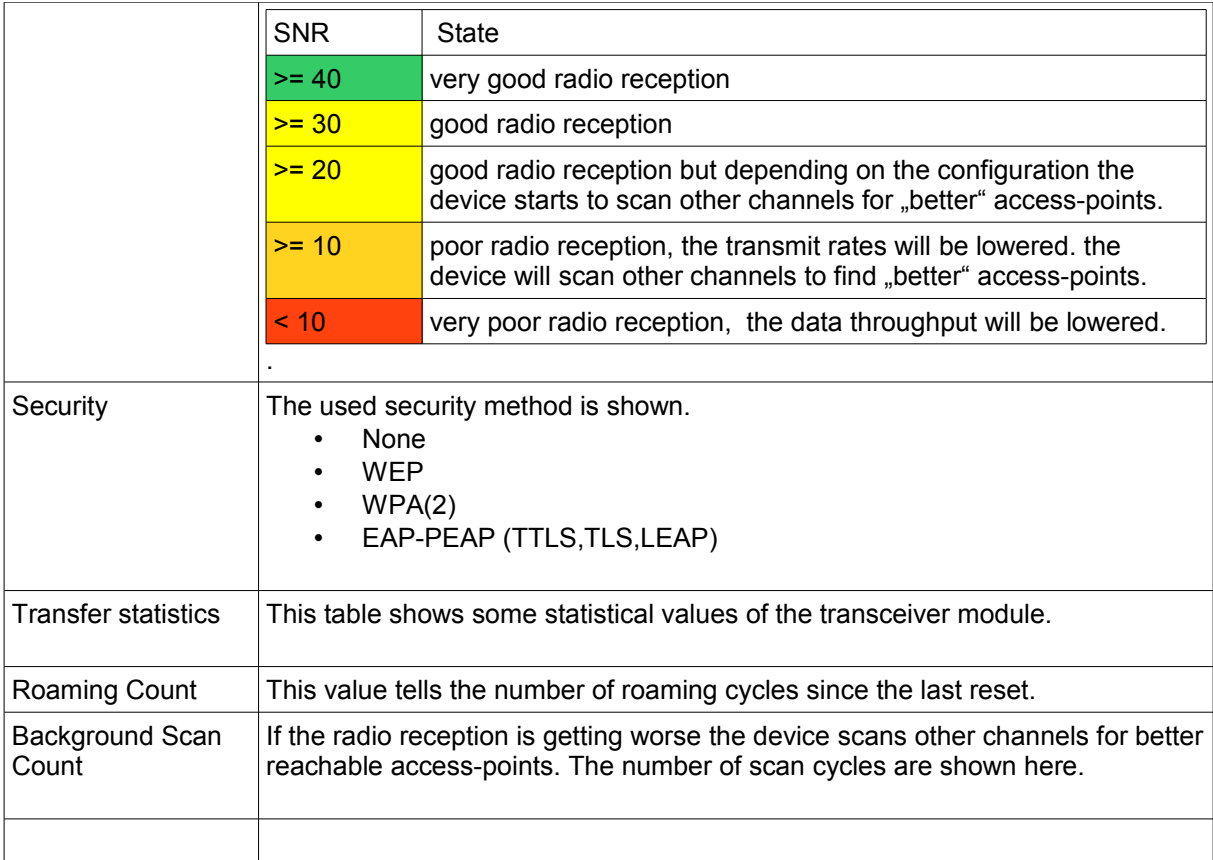

#### <span id="page-12-1"></span>**LAN – Info**

In this section the actual status of the both LAN ports is shown.

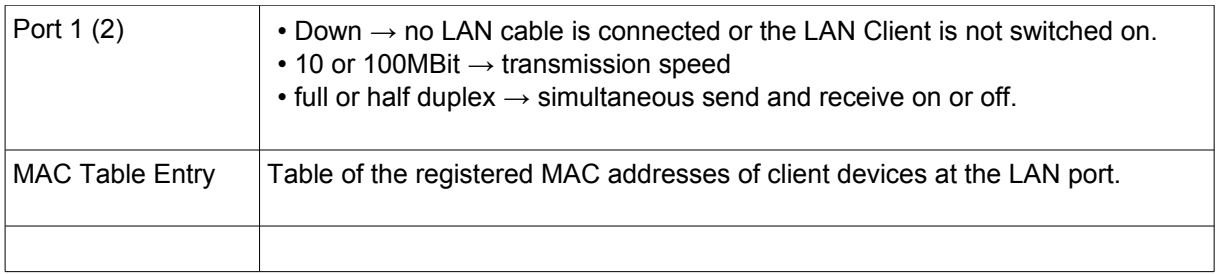

#### <span id="page-12-0"></span>**Serial – Info**

In this section the actual configuration and status of the serial port is shown

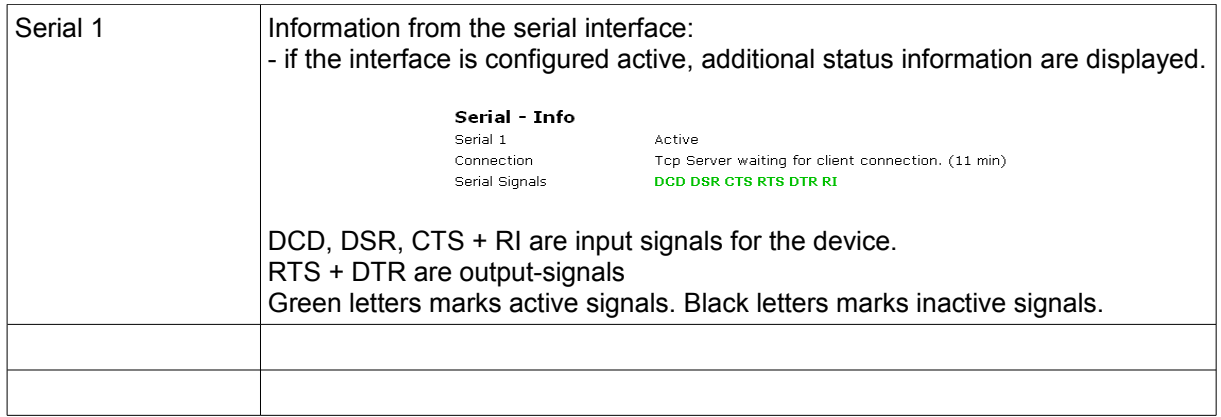

## <span id="page-13-1"></span>**IO - Info (optional)**

In this section the actual configuration and status of the output (relay) and input port is shown

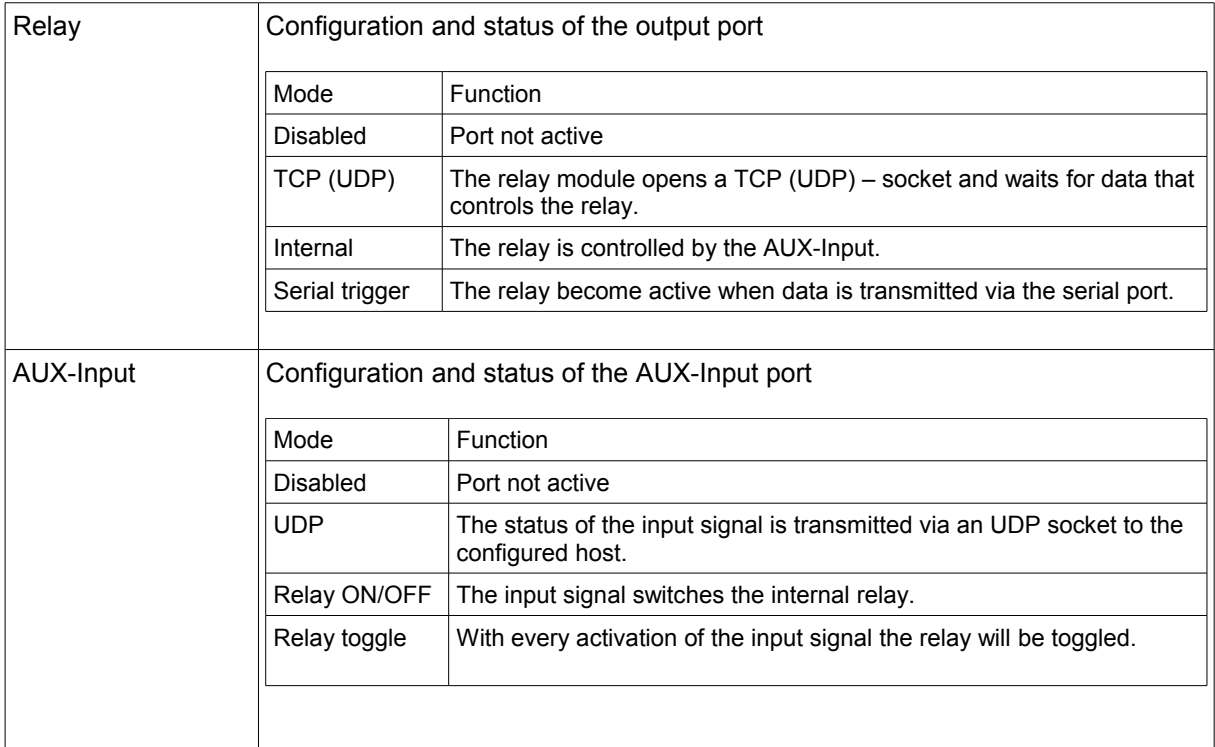

#### <span id="page-13-0"></span>**USB – Info**

In this section the actual status of the USB port is shown.

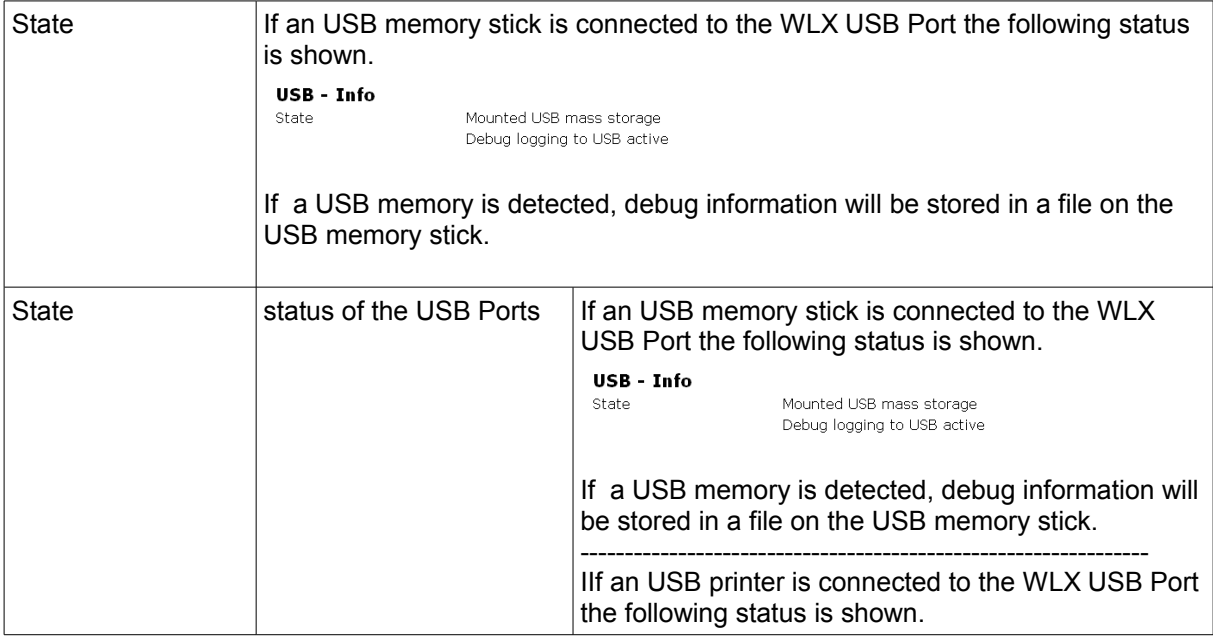

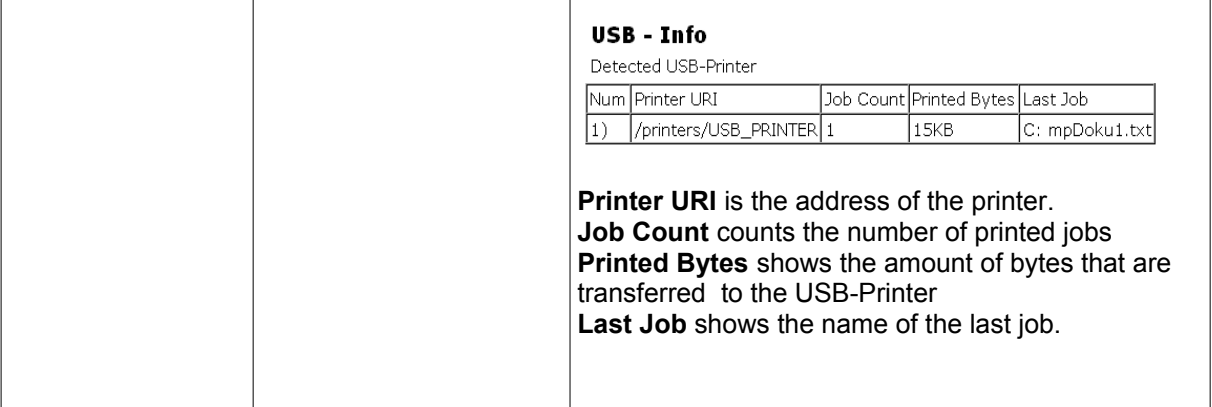

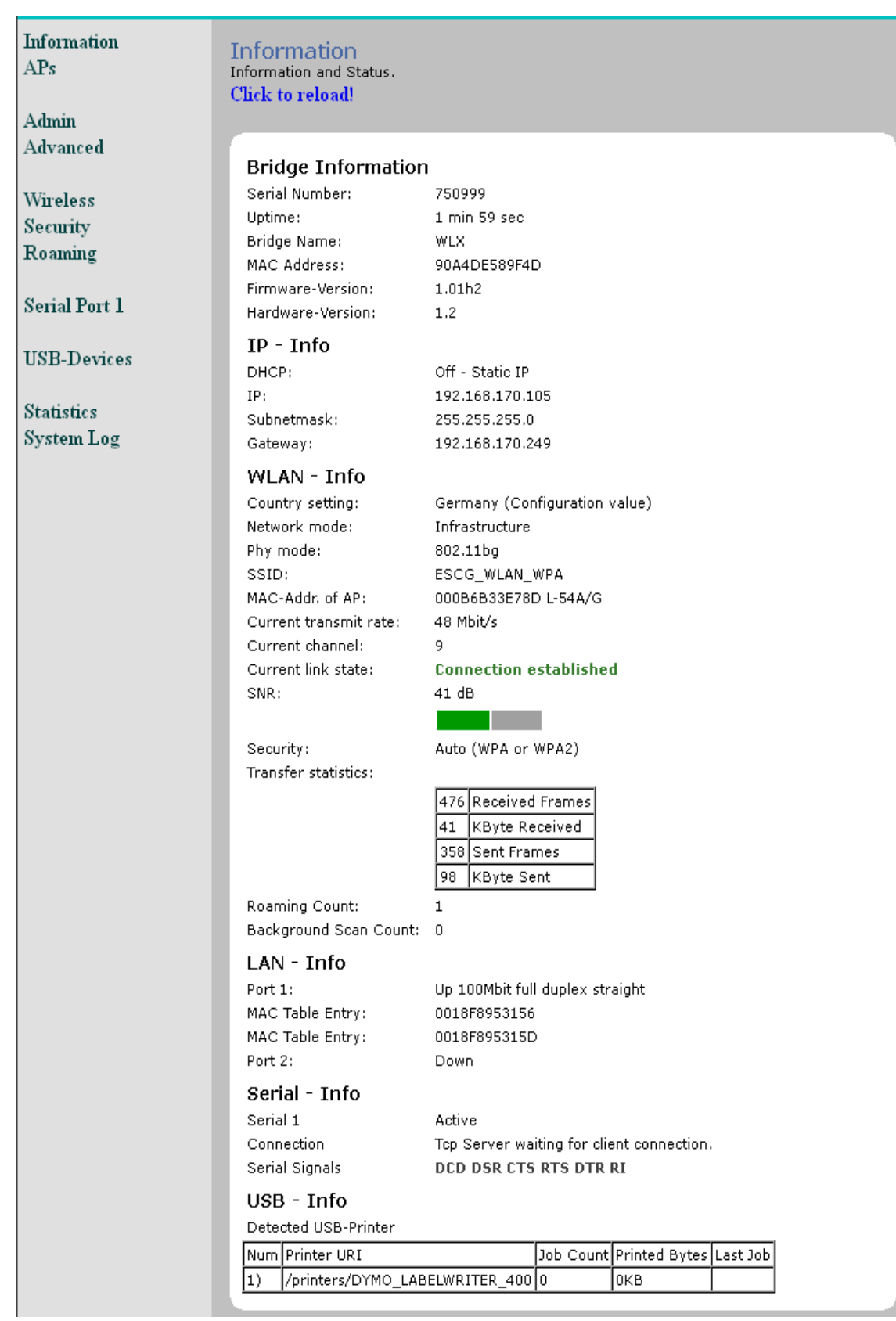

**Illustration 7: Screenshot of the info page**

The other pages of the WEB interface are for parameter settings and further status information of the device. The settings are explained on the WEB pages.